# **2.0 HELP & QUICK START TUTORIAL**

### **2.1 Help**

Installation Help: These instructions are in the README file accompanying the product files.

Helper Window: A Helper Window is located at the bottom of the Perspective Filter User Interface. As you pass the cursor over any UI item (buttons, windows, controls etc.), text in the Helper Text Window explains the item's function.

Technical Support: Technical Support is available online at www.andromeda.com and techsup@andromeda.com.

Web site: www.andromeda.com is a source of additional information related to the EtchTone Filter product. Andromeda product demos are available free for downloading as well as fully functional products for online purchase.

#### **2.2 Quick Start Tutorial:**

The purpose of this Quick Start Tutorial is to guide the User through a brief but effective "hands on" lesson to provide exposure to the

primary features of each of the two Etch-Tone Filter modes.

The EtchTone Filter is a Adobe Photoshop compatible plug-in that generates an randomized etch (black and white line conversion) of a gray/color photograph or illustration, and then provides the option of overlaying or blending the etch back in the original photograph.

The result, an EtchTone, is a continuous tone output that softens the harshness of a solid black and white line conversion.

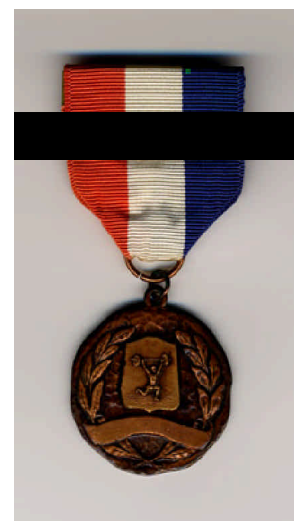

# **2.2.1 Important Key Concepts**

The EtchTone Filter uses the continuous tone image to generate a randomized etch of a grayscale or color image, then provides 2 options for blending the etch back into the original image or photo. Understanding the following key concepts will help you make choices to get the best results from your images:

**1. LPI - Lines per inch -** Lines per inch actually means "scratches" per inch for the EtchTone Filter. Values in the range of 15 - 45 LPI are recommended for this Filter effect. The standard choices are offered in the Lines Per Inch dropdown. You can choose Custom and type in a custom LPI, but above 45 LPI your etch pattern may be too small to achieve the "etched" effect this Filter provides, and is not recommended. Be sure your image resolution can support your LPI selection.

Your image provides the information the filter uses to create the initial etch; the more information your image contains, the better the initial "etch" you create.

In order to achieve a good etch line quality, start with an input photo with a resolution of **at least 6 times the LPI** you wish to use inside the Filter. An LPI choice of 45 in the Filter dropdown needs at least a 270 DPI (45 x 6) **continuous tone** image. Watch out for Halftone screens if you are scanning print images, or images where that contain moderate to large amounts of dithering. These will not usually support the LPI choices recommended here, and the quality of the etch lines will be affected.

**2. View and work with your images at 1:1** in the Right Preview Window. Use the zoom functions inside the Filter to make sure you can see the etch lines at 1:1. Zoom functions can be activated either by clicking in the Preview window, or by clicking in the IN and OUT boxes the Navigation View at the bottom center. Here you can pan in the Preview Window by dragging the box.

After you have output your image back to your Host application. Be sure you view the results at 100% to see them accurately. Page 4

*Note: If you hold down your Option Key (Mac) or Control Key (PC), the "+" will turn into a "-" and clicking inside either preview window will de-magnify. Also notice that the magnification level ratios are displayed in the lower right hand corner of each preview. Click here to return to "Fit In Window"*

**3. The Threshold Slider -** Moving the slider to the left reduces the overall "threshold value" of your image thus making black lines thinner and white lines thicker. Moving the slider to the right has the opposite effect.

**4. Clicking on the Sharpen Box** maintains standard sharpening of the image while manipulating other sliders. There are other sharpening and unsharp masking presets available when the dropdown appears. Checking on the Sharpen box is the same as choosing " Normal Sharpening " in the dropdowns.

*Note: Sharpening "ON" is the default and is standard for normal Etch operations.*

**5. Preserving the quality -** Resampling vs. Resizing - After you have applied EtchTone to an image, It cannot be resampled without degrading the quality of the EtchTone lines. If you need to adjust the size, do so by increasing or decreasing the dpi of your EtchTone image. Make sure the Resample Box is not checked if you are using Adobe Photoshop.

Saving EtchTone images as Low Res JPG will also introduce enough dithering to degrade the etch lines you have produced. If you must... use the High quality options for best results.

## **2.2.2 Using Overlay Mode: Overlay Box Checked**

In this mode the Filter will generate an "etch" of the input image. The etch pattern is like a screen. The black etch pattern overlays the original continuous tone image. Controls are provided in Overlay mode to enhance the characteristics of the continuous tone image on the Left, and the etch on the Right. The result of the combination will be shown in the Right Preview Window.

Don't forget to view the result at 1:1 (Key Concept #2).

- 1. Open the Weightlifting Medal image in your Host application.
- 2. Next, open the EtchTone Filter User Interface (shown below).

3. To enter Overlay Mode, click on the Overlay Button. If your User Interface doesn't have the settings as shown below, then adjust the values to match the standard default values shown in the User Interface, or hit the Default Button in the top Right area of the UI. and Check the Overlay Box.

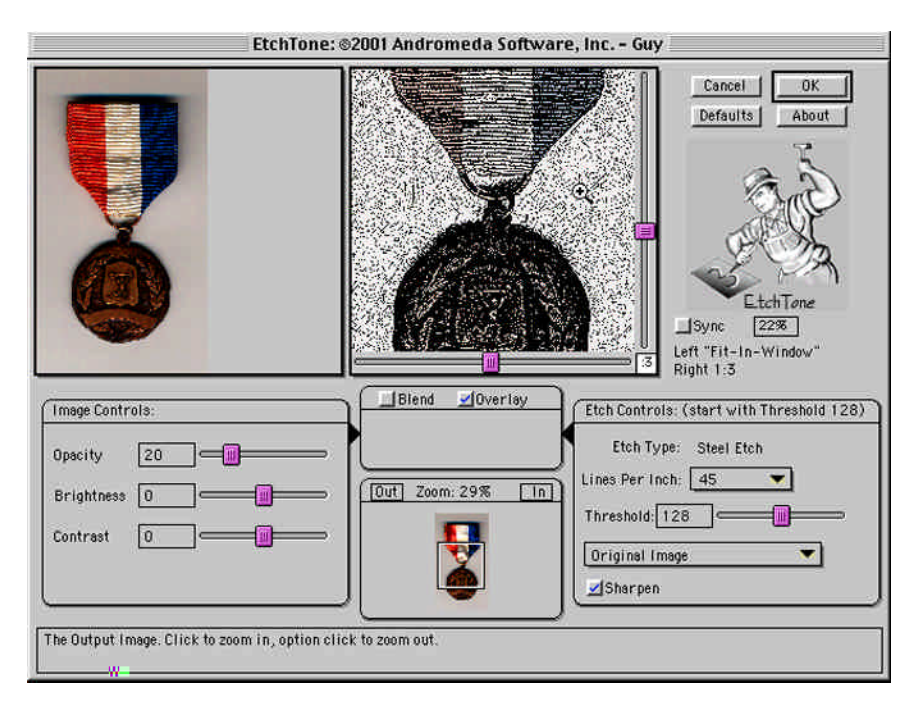

4. In Overlay Mode, the User is provided with the capability to adjust the opacity of the white areas of the etch in the Right Preview Window. As the Opacity Slider increases in value, the original image begins to show through in the white areas of the etched image in the Right Preview window.

5. Adjust the Contrast and Brightness of your image with the Contrast and Brightness sliders. In Overlay mode, because the black etch lines are solid black it is often necessary to increase the Brightness and Contrast here.

6. Experiment with the Opacity Slider by "dragging" it across the entire span of the slider bar while observing changes in the Right Preview Window. Sometimes only a hint of color is the best effect.

7. Click OK when you are ready to render the effect.

#### **2.2.3 Using Blend Mode: Blend Box Checked**

In a Blended EtchTone image the original image is blended with the etch pattern. The Filter achieves this effect by brightening the original image where the etch is white, and darkening it where the etch is black

1. Open the Weightlifting Medal image in your Host application.

2. Next, open the EtchTone Filter User Interface (shown on the next page).

3. To enter Blend Mode, click on the Blend Button.

*Note: If your User Interface doesn't have the settings as shown, adjust the values to match the default values shown in the User Interface, Or click on the Default Button, and check the Blend Box.*

4. Move the Blend Slider all the way toward the Etch side. This gives you the maximum application of the Etch Pattern in this Mode.

5. Adjust the Brightness and Contrast of the input image to your own preference using the sliders provided for the continuous tone image at the lower right of the User Interface.

6. Below the Contrast Slider, a pull-down menu is available for selecting "presets" of standard variations for posterization, sharpening and special effects. Experiment with the presets while observing the effects in both the Left and Right Preview Windows.

*Use the "zoom tool" and get a 1:1 look at the effects of your experimentation on a specific area of the image (move the mouse cursor over the Right Preview Window and click to enable the Zoom Tool).*

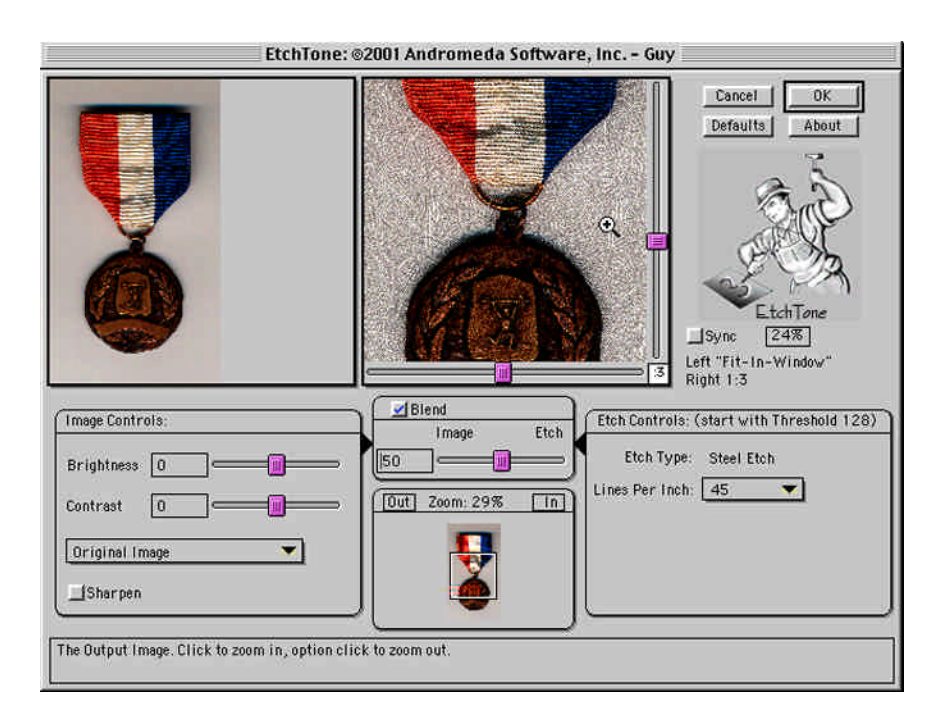

*Use the sliders, or drag the navigation box around to view different areas of your image.*

7. Clicking on the Sharpen Box provides standard sharpening of the image while manipulating other sliders in Blend Mode.

*Note: Sharpening "ON" is the default and is standard for normal Etch Filter operations.*

8. Repeat steps 4 - 7, as time permits, after moving the Blend Slider to smaller values. Observe the effects in both preview windows.

9. Repeat steps 5 - 10 with; lower Lines Per Inch values, Different Levels of Sharpening, etc. Observe the effects in both Preview Windows.

Congratulations!

You've just completed a brief yet somewhat comprehensive exposure to the capabilities of the EtchTone Filter. If you skipped over the Key Concepts section, you should go back and read it now. They will help increase your effective use of the *EtchTone Filter.*